# **Podávanie monitorovacej správy**

# **1 Prihlásenie do systému**

Proces prihlásenia pozostáva z týchto krokov:

- 1. Otvorte nové okno internetového prehliadača.
- 2. Zadajte adresu [https://portal.apvv.sk/.](https://portal.apvv.sk/)
- 3. Zobrazí sa obsah stránky, kde treba vyplniť prihlasovacie údaje [\(Obrázok](#page-0-0) 1).
- 4. Zadajte svoje užívateľské meno (e-mail).
- 5. Zadajte svoje užívateľské heslo.
- 6. Potvrďte zadané prihlasovacie údaje.

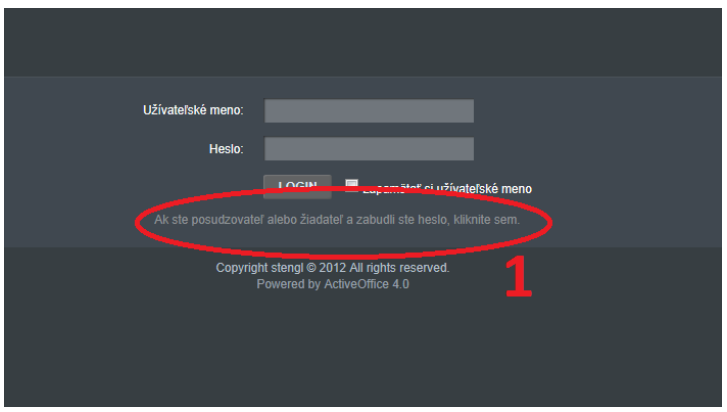

Obrázok 1 – Prihlásenie a zabudnuté heslo

#### <span id="page-0-0"></span>**1.1 Problémy s prihlásením**

Ak ste svoje heslo zabudli, kliknite na prihlasovacej stránke na text **Ak ste posudzovateľ alebo žiadateľ a zabudli ste heslo, kliknite sem** – [Obrázok](#page-0-0) 1 (1). Systém Vás požiada o prihlasovací email, meno, priezvisko a dátum narodenia. Ak máte niektorý údaj v systéme zadaný nesprávne, nebude možné automaticky vygenerovať heslo.

Ak zadáte 4x po sebe nesprávne heslo, konto sa zablokuje. Vtedy už nepomôže ani generovanie nového hesla.

Ak ani po vygenerovaní nového hesla prihlásenie stále nefunguje, kontaktujte nás prostredníctvom kontaktného formulára dostupnom na adrese [http://www.apvv.sk/kontakt/kontaktny-formular.](http://www.apvv.sk/kontakt/kontaktny-formular)

#### **Dôležité!**

Prihlásiť sa do systému a písať monitorovaciu správu v systéme môže len osoba, ktorá projekt podávala (môže, ale nemusí to byť zodpovedný riešiteľ projektu).

# **2 Vytvorenie a úprava monitorovacej správy (MON)**

Monitorovacia správa pozostáva z časti MON – Zadávanie výstupov. Výstupy monitorovacej správy je potrebné vyplniť v systéme, a potom vygenerovať dokument, v ktorom môžete v neuzamknutých častiach doplniť chýbajúce údaje. Následne je potrebné tento dokument nahrať do systému ešte pred odoslaním monitorovacej správy.

Po prihlásení do systému zvoľte v hlavnom menu **Ročné / Záverečné / Monitorovacie správy** – **Monitorovacie správy** – [Obrázok](#page-1-0) 2 (1, 2). Zobrazí sa stránka znázornená na obrázku 2.

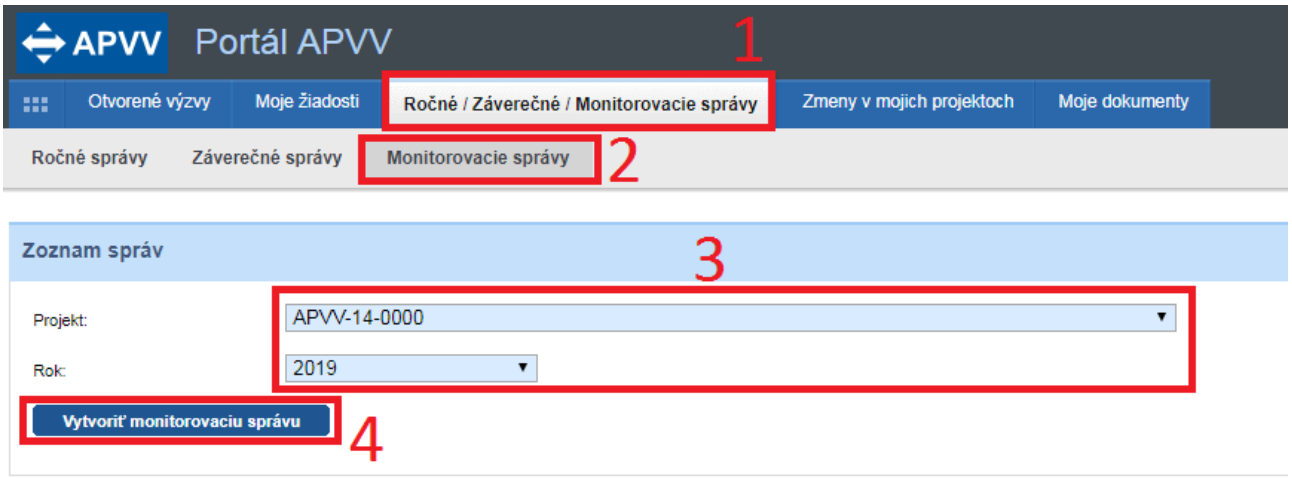

Obrázok 2 – Vytvorenie monitorovacej správy

<span id="page-1-0"></span>Na vytvorenie novej monitorovacej správy si najskôr musíte výberom z rolovacej ponuky, v ktorej sú uvedené všetky Vaše bežiace projekty – [Obrázok](#page-1-0) 2 (3), vybrať projekt, pre ktorý idete monitorovaciu správu podávať. Ďalej si musíte zvoliť rok, za ktorý idete monitorovaciu správu podávať – [Obrázok](#page-1-0) 2 (3). Systém umožní vytvoriť novú monitorovaciu správu až po uzavretí záverečnej / monitorovacej správy za predchádzajúci rok.

Posledným krokom je kliknutie na **Vytvoriť monitorovaciu správu** – [Obrázok](#page-1-0) 2 (4). Vzápätí Vás systém presmeruje priamo na vypĺňanie monitorovacej správy (opísané v kapitole 3) a vytvorí záznam o rozpracovanej monitorovacej správe, ktorý nájdete pod časťou na vytváranie monitorovacej správy – [Obrázok](#page-1-1) 3.

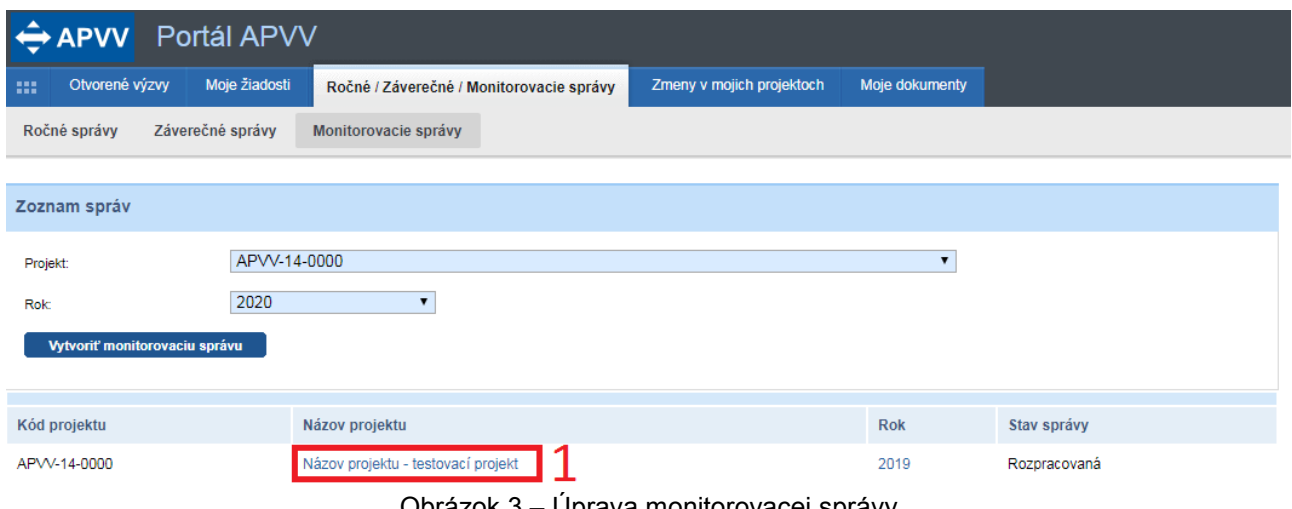

Obrázok 3 – Úprava monitorovacej správy

<span id="page-1-1"></span>V tejto časti sa kliknutím na názov projektu – [Obrázok](#page-1-1) 3 (1) alebo rok dostanete do rozpracovanej monitorovacej správy. V stĺpci **Stav správy** je uvedené, či ide o rozpracovanú alebo už odoslanú monitorovaciu správu. Upravovať je možné len rozpracované správy.

# **3 Vypĺňanie monitorovacej správy**

Po kliknutí na názov projektu sa zobrazí stránka znázornená na obrázku 4.

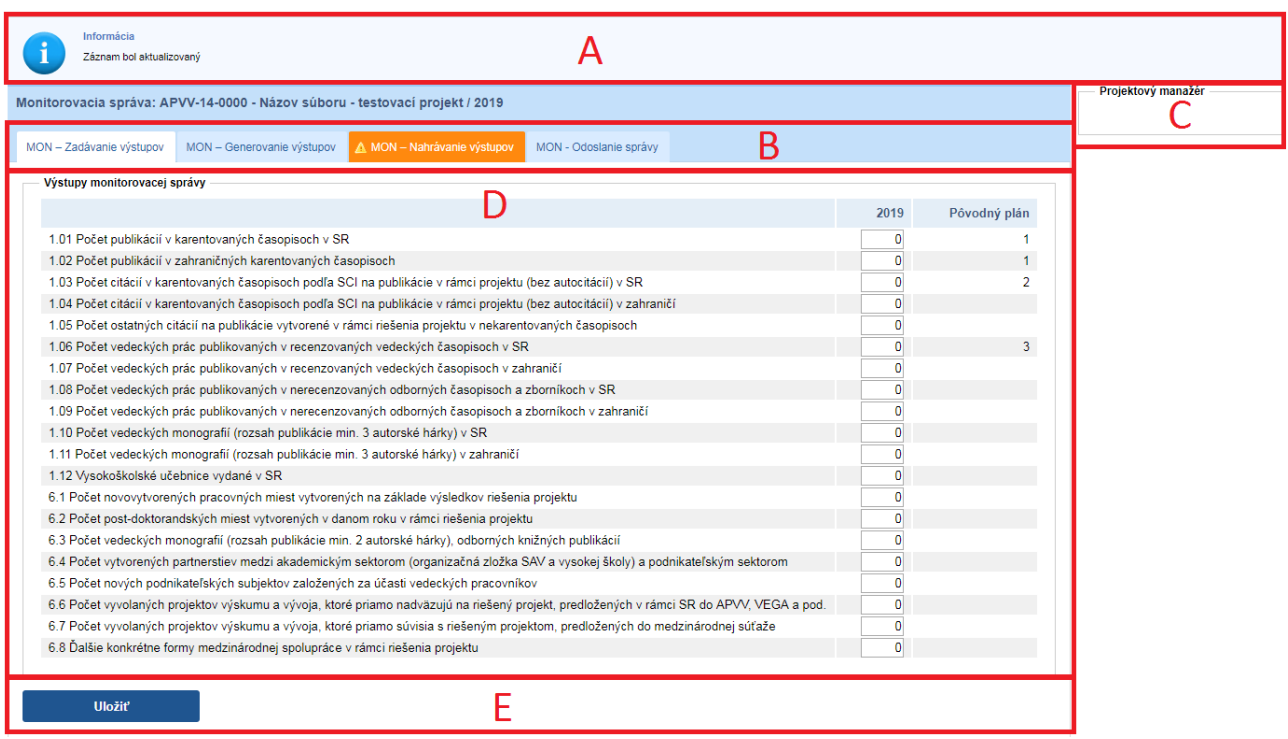

Obrázok 4 – Okno monitorovacej správy

Stránka pozostáva z týchto časti zobrazených na obrázku 4:

- A. Informácie a upozornenia vzťahujúce sa ku konkrétnej, práve otvorenej, časti monitorovacej správy
- B. Lišta na preklikávanie medzi časťami monitorovacej správy
- C. Kontaktné údaje projektového manažéra monitorovacej správy
- D. Telo podstránky práve otvorenej časti monitorovacej správy
- E. Tlačidlo **Uložiť**

Časť D sa mení v závislosti od konkrétnej časti monitorovacej správy, zvyšné časti sú po celý čas rovnaké.

# **Dôležité!**

V lište (B) sú oranžovou farbou zvýraznené tie časti MS, ktoré obsahujú chyby opísané v upozorneniach. Kým tieto chyby neodstránite, nebude možné monitorovaciu správu dokončiť a odoslať do APVV.

#### **3.1 Zadávanie výstupov**

Záložka **MON – Zadávanie výstupov** obsahuje tabuľku, v ktorej sú uvedené kategórie výstupov, pole na zadanie skutočného plnenia výstupu v danom roku a pôvodný plán výstupov zadaný pri podávaní projektu. Vyplniť je potrebné len nenulové hodnoty výstupov v časti skutočného plnenia – [Obrázok](#page-3-0) 5. Po zadaní hodnôt je potrebné kliknúť na tlačidlo **Uložiť.**

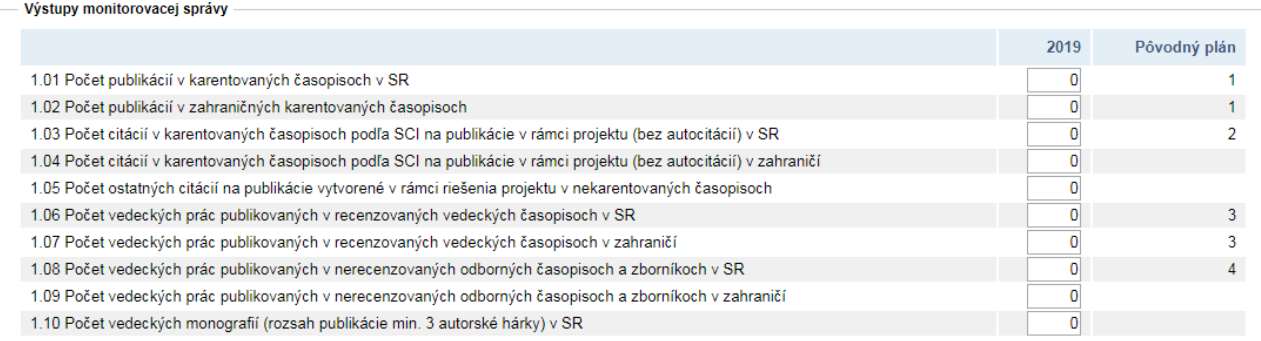

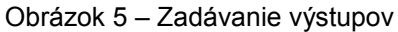

# <span id="page-3-0"></span>**3.2 Generovanie výstupov**

Záložka **MON – Generovanie výstupov** slúži na vytvorenie formulára na vypĺňanie MON. Systém do dokumentu doplní informácie o projekte, ktoré ste zadali počas vypĺňania monitorovacej správy a počas podávania projektu. Generovaný dokument získate tak, že kliknete na tlačidlo **Generovať** pri požadovanom dokumente – [Obrázok](#page-3-1) 6 (1) a uložíte si dokument do počítača, kde následne doplníte chýbajúce údaje.

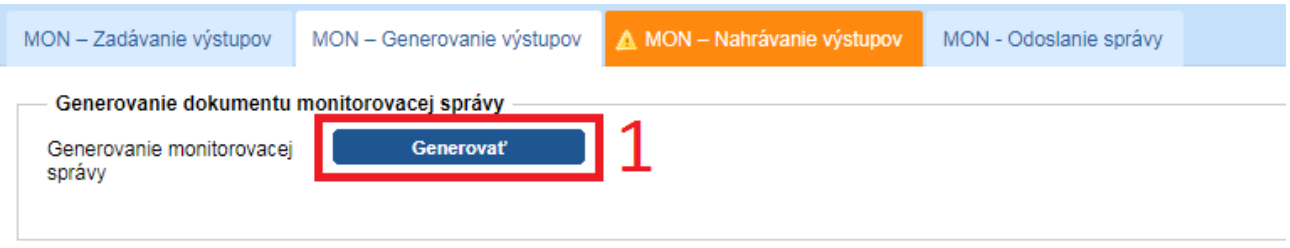

Obrázok 6 – Generovanie MON

# <span id="page-3-1"></span>**Dôležité!**

Dokument monitorovacej správy generujte až po vyplnení výstupov v záložke **MON - Zadávanie výstupov** (podkapitola 3.1).

# **3.3 Nahrávanie výstupov**

V záložke **MON – Nahrávanie výstupov** sa nahráva do systému súbor, ktorý ste v predchádzajúcej záložke stiahli a následne vyplnili chýbajúce údaje v počítači. Tento súbor je povinný a je potrebné ho nahrať vo formáte PDF.

Požadovaný súbor vyberte z počítača tlačidlom **Select** – [Obrázok](#page-4-0) 7 (1). Po vybratí dokumentu uložte nahraté dokumenty tlačidlom **Uložiť** – [Obrázok](#page-4-0) 7 (2).

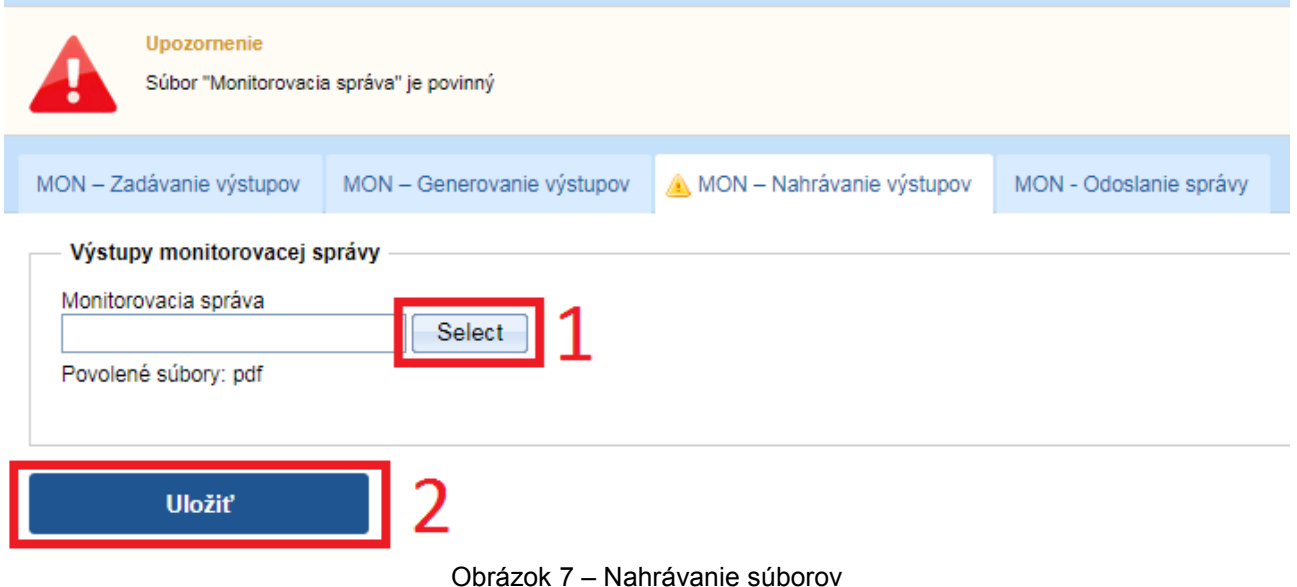

<span id="page-4-0"></span>Na odstránenie súboru treba označiť políčko pri slove **Zmazať** – [Obrázok](#page-4-1) 8 (1) a kliknúť na tlačidlo **Uložiť** – [Obrázok](#page-4-1) 8 (2). Ak necháte políčko neoznačené, tak sa súbor nevymaže.

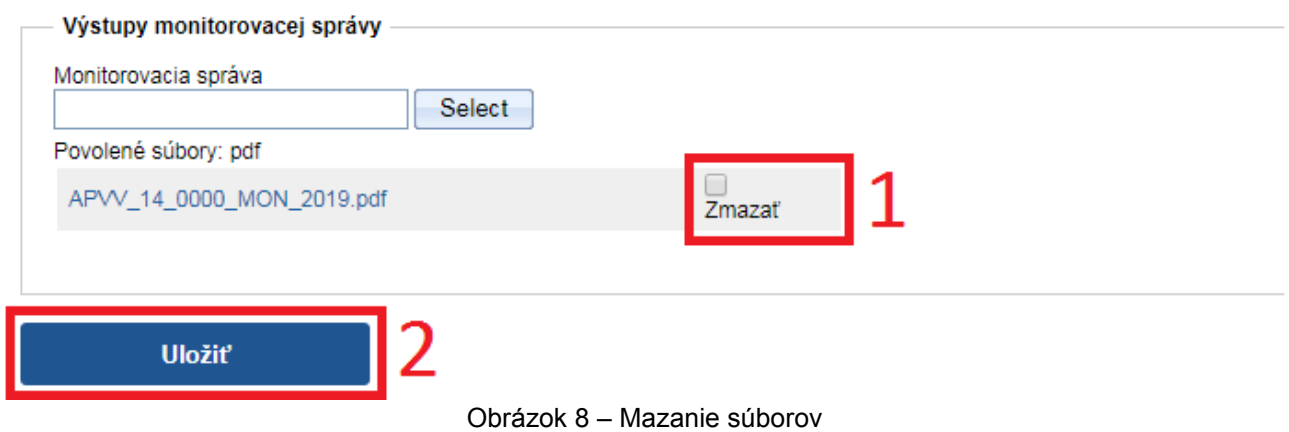

# <span id="page-4-1"></span>**3.4 Odoslanie správy**

Záložka **MON - Odoslanie správy** obsahuje časť na odoslanie monitorovacej správy do APVV.

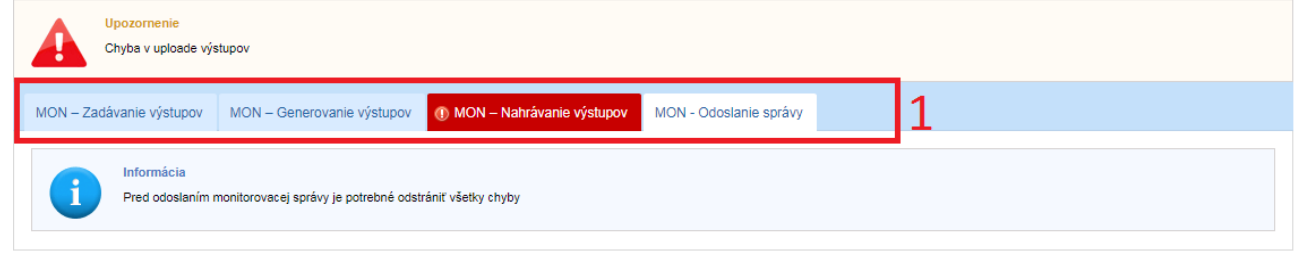

Obrázok 9 – Odoslanie MS s chybami

<span id="page-4-2"></span>Ak monitorovacia správa obsahuje chyby, záložky obsahujúce chyby sú zvýraznené červenou farbou – [Obrázok](#page-4-2) 9 (1) a chyby sú opísané v upozornení. Ak monitorovacia správa neobsahuje žiadne chyby, objaví sa aj časť **Odoslanie monitorovacej správy do APVV** – [Obrázok](#page-5-0) 10.

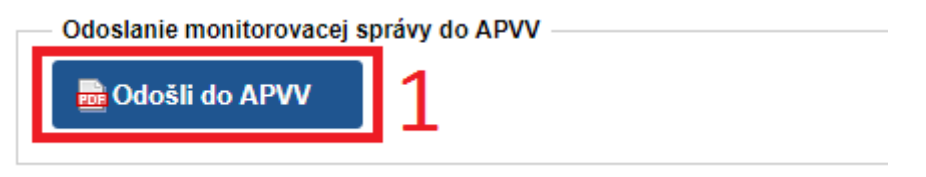

Obrázok 10 – Odoslanie monitorovacej správy

<span id="page-5-0"></span>Dokument, ktorý treba odoslať v listinnej forme do APVV bude generovaný automaticky po kliknutí na **Odošli do APVV** – [Obrázok](#page-5-0) 10 (1).

K tomuto dokumentu sa dostanete z úvodnej stránky kliknutím na **Moje žiadosti** -> **Financované projekty** -> číslo projektu a potom na záložku **Projektové dokumenty**.

Štatutárny/i zástupca/zástupcovia žiadateľskej organizácie a zodpovedný riešiteľ svojimi podpismi potvrdzujú správnosť a úplnosť údajov v predkladanej monitorovacej správe. V listinnej verzii sa do APVV posiela podpísaný dokument MON, pričom APVV nepožaduje zaslanie kópii deklarovaných výstupov.

Termín vypracovania monitorovacej správy súvisí s termínom ukončenia riešenia projektu. Ak riešenie projektu skončilo napr. v roku 2017 v termíne skoršom ako 31.12. (príklad A.), do správy za rok 2018 sa zahrnú aj výsledky, ktoré vznikli v období od skončenia projektu do konca roka 2018. Termín na predkladanie monitorovacej správy v elektronickom systéme a aj v listinnej verzii je vždy do 31.03. príslušného kalendárneho roka. Príklady:

- A. Projekt č. APVV-14-0000 ukončil riešenie 30.06.2017 prvá monitorovacia správa, za obdobie od 01.07.2017 do 31.12.2018, sa predloží do 31.03.2019,
- B. Projekt č. APVV-14-0000 ukončil riešenie 31.12.2017 prvá monitorovacia správa, za obdobie od 01.01.2018 do 31.12.2018 sa predloží do 31.03.2019.

#### **Dôležité!**

Odoslanie monitorovacej správy je nevratný proces. Po jej odoslaní už nie je možná ďalšia úprava. Preto si pred odoslaním monitorovaciu správu dôkladne skontrolujte.